คู่มือการเชื่อมต่อ VPN เข้ากับระบบเครือข่าย PMK , PCM

1.การติดตั้ง FortiClient VPN (สำหรับ ipad, iphone) 1.1 ดาวน์โหลดแอพพลิเคชั่นติดตั้งจาก app store (รูปตัวอย่างไอคอนขวามือบน)

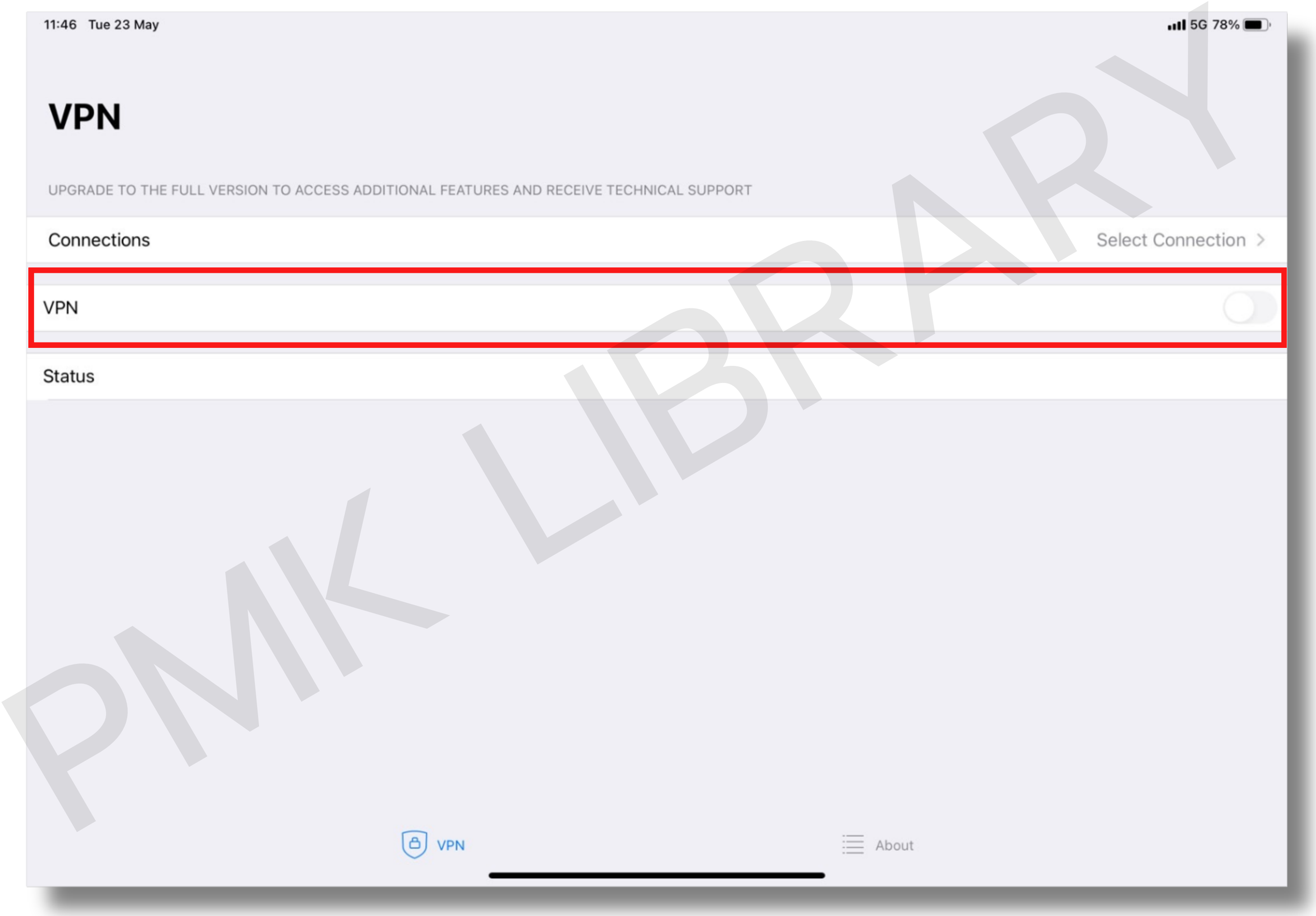

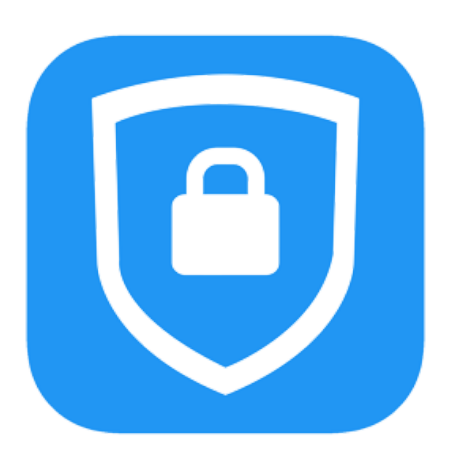

### FortiClient For VPN l PMK Library 2023

# 1.การติดตั้ง FortiClient VPN (สำหรับ ipad, iphone) 1.2 คลิกที่ >> Add Configuration เพื่อ พื่ ตั้งค่า

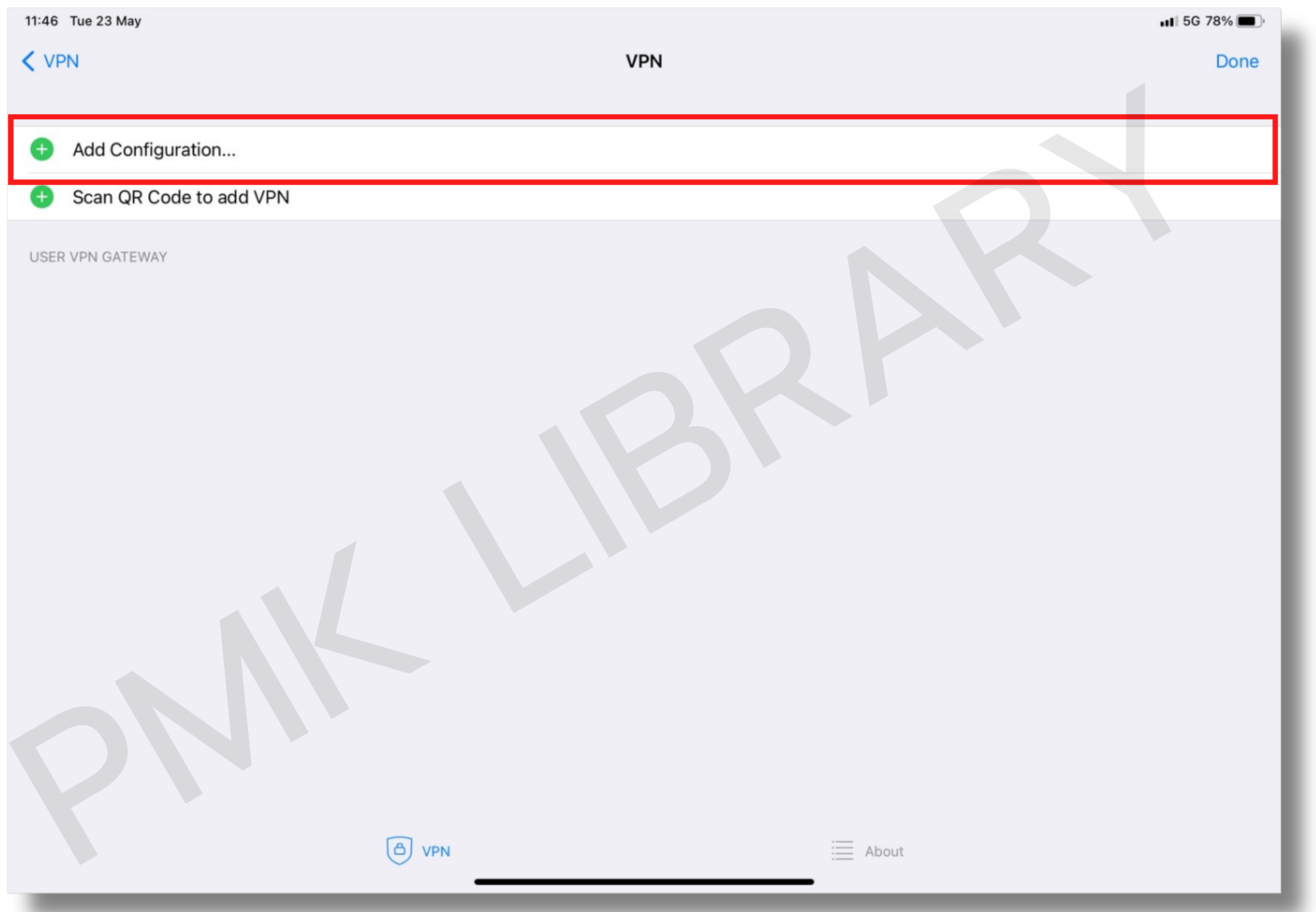

#### FortiClient For VPN l PMK Library 2023

1.การติดตั้ง FortiClient VPN (สำหรับ ipad, iphone)

- 1.3 กำ หนดค่า VPN Connection กำ หนดไว้ดังนี้
	- 1) Connection Name : PMK Library
	- 2) Remote Gateway : https://202.28.81.11:10400
	- 3) Port : 10400
	- 4) Username

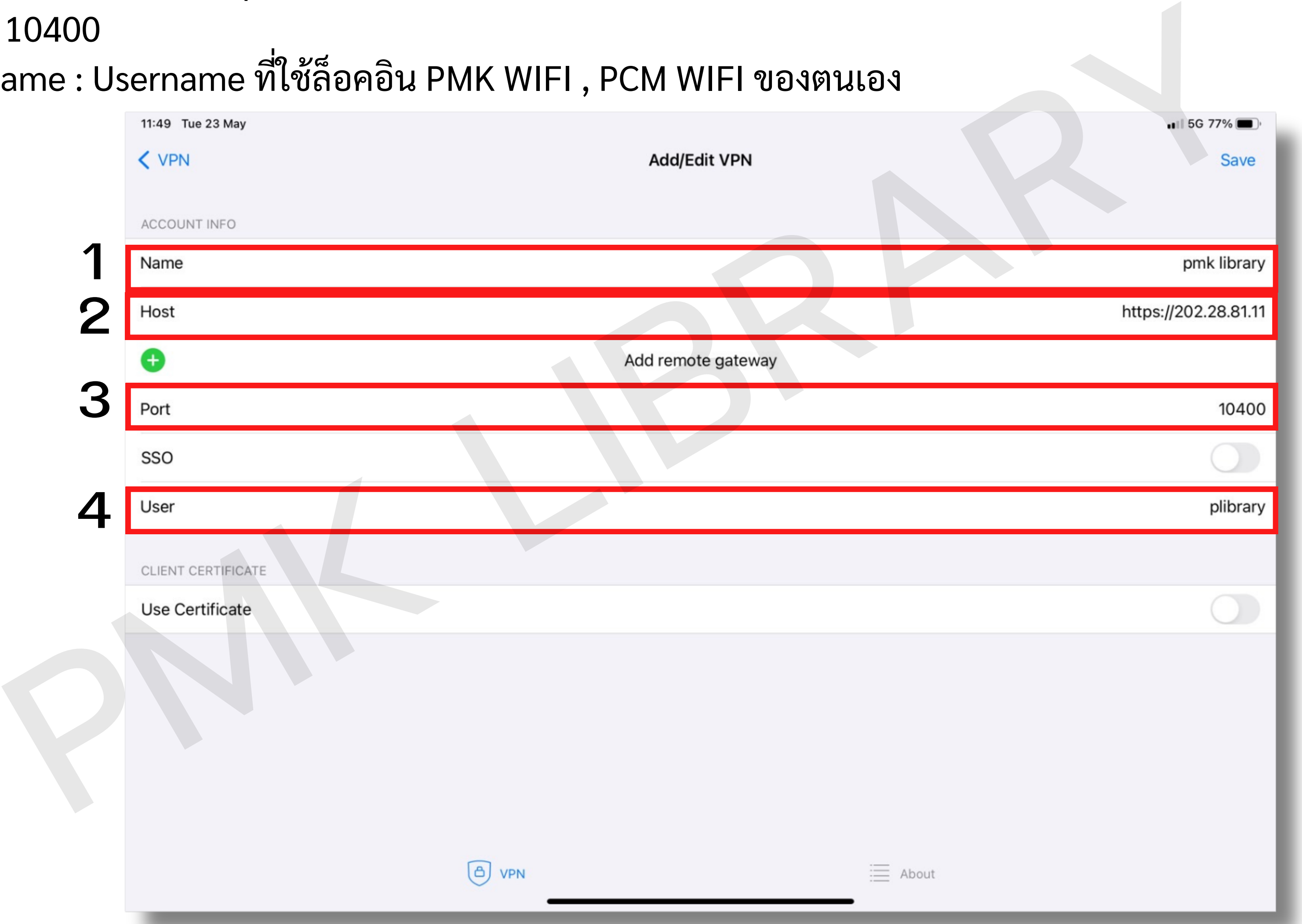

# 1.การติดตั้ง FortiClient VPN (สำหรับ ipad, iphone) 1.4 คลิกที่ >> Status เพื่อตั้งค่า

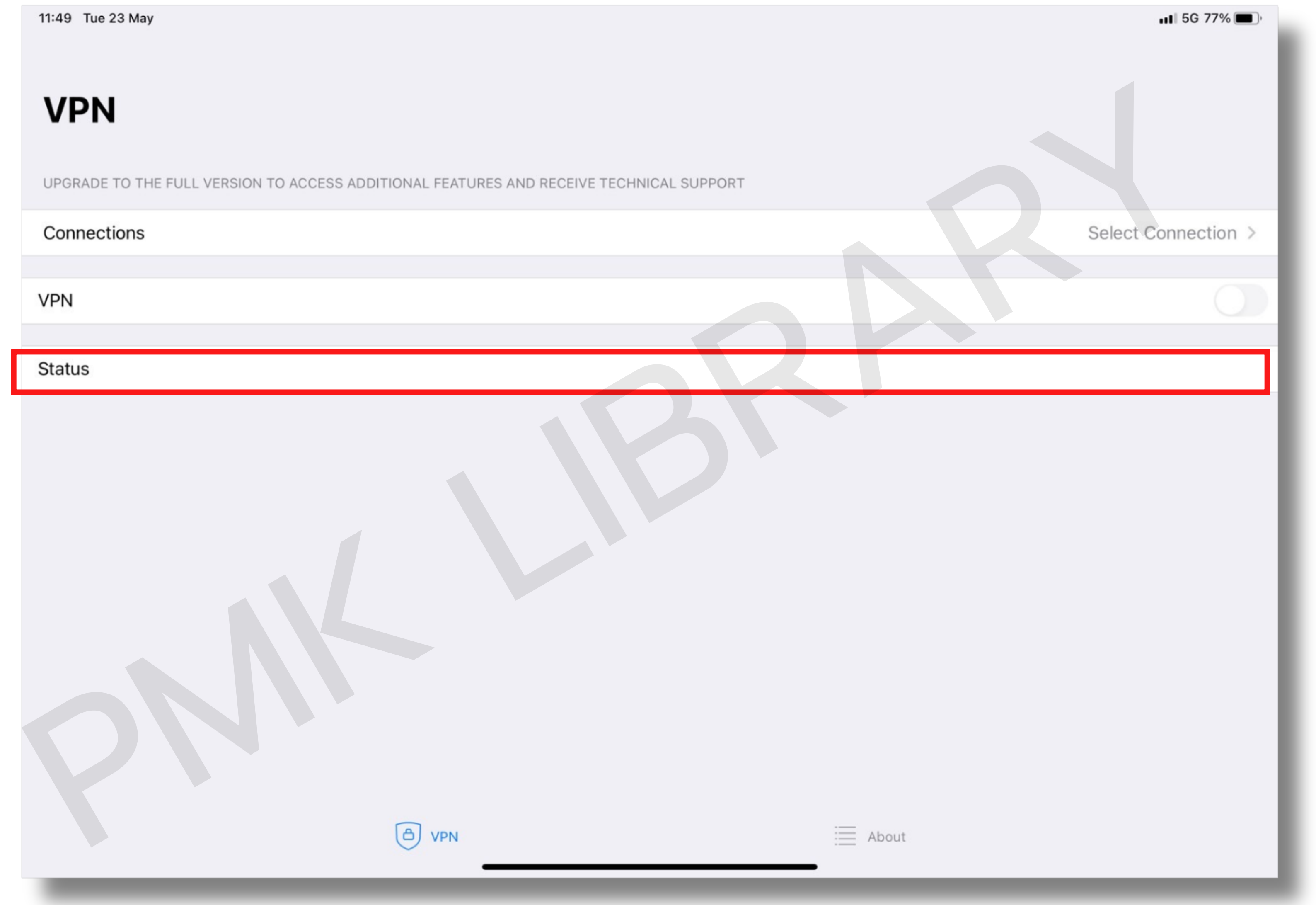

------------------------------------------------------------------------------------------------------------------------------------------------------------ คู่มื คู่ อ มื การเชื่อมต่อ VPN เข้า ข้ กับเครือ รื ข่า ข่ ย PMK WIFI , PCM WIFI โดย นางสาวศศิธ

# 1.การติดตั้ง FortiClient VPN (สำหรับ ipad, iphone) 1.5 จะปรากฏหน้าต่าง คลิก >> OK เพื่อ พื่ ดำ เนินานการต่อ

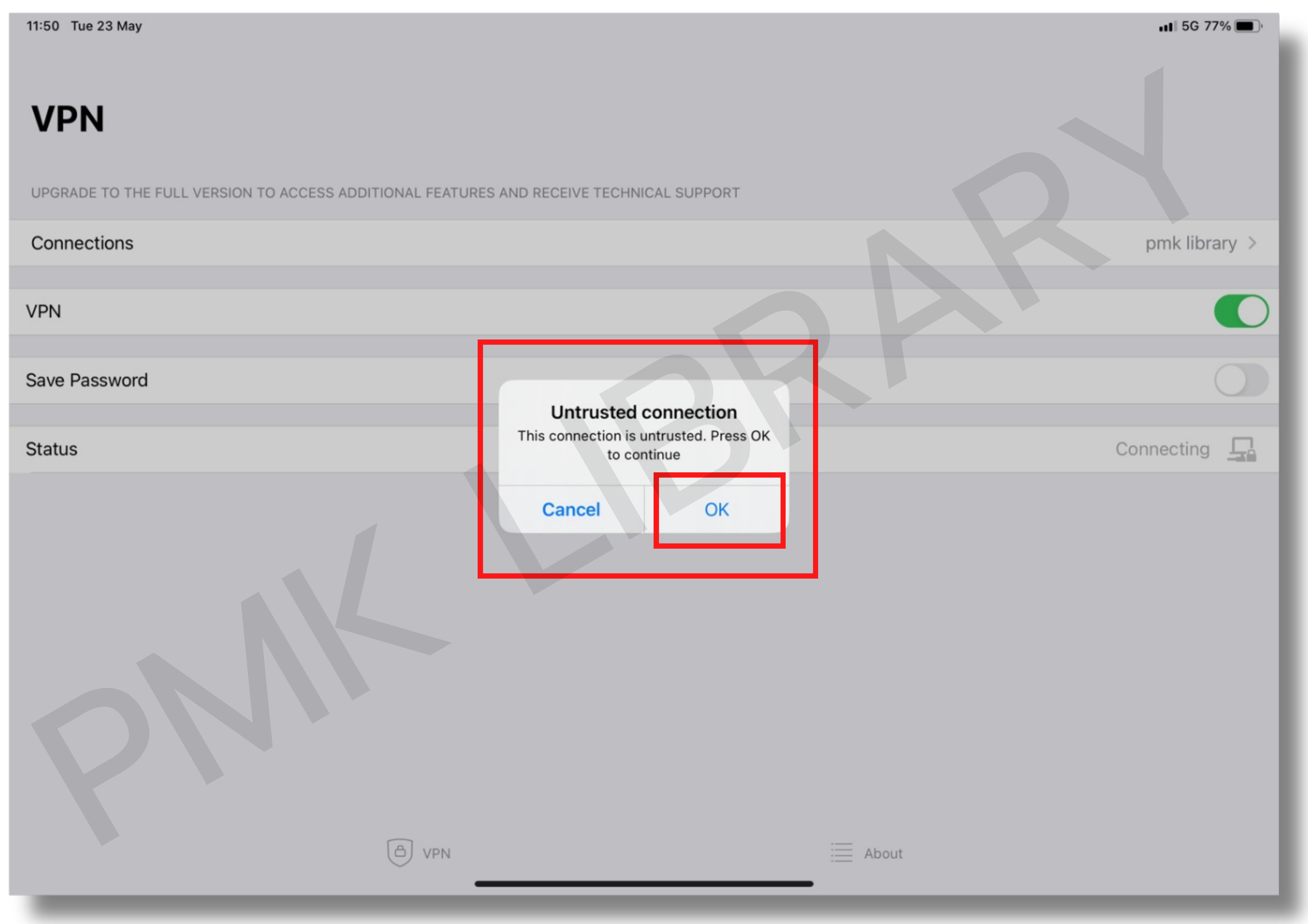

1.การติดตั้ง FortiClient VPN (สำหรับ ipad, iphone) 1.6 กลับมาที่หน้าลัก คลิก >> Status เพื่อเชื่อมต่อจะปรากฏหน้าต่างให้ใส่ Password Password ที่ใช้ล็ ช้ล็ อคอิน PMK WIFI , PCM WIFI ของตนเอง 1.7 สามารถบัน บั ทึกรหัส หั ได้

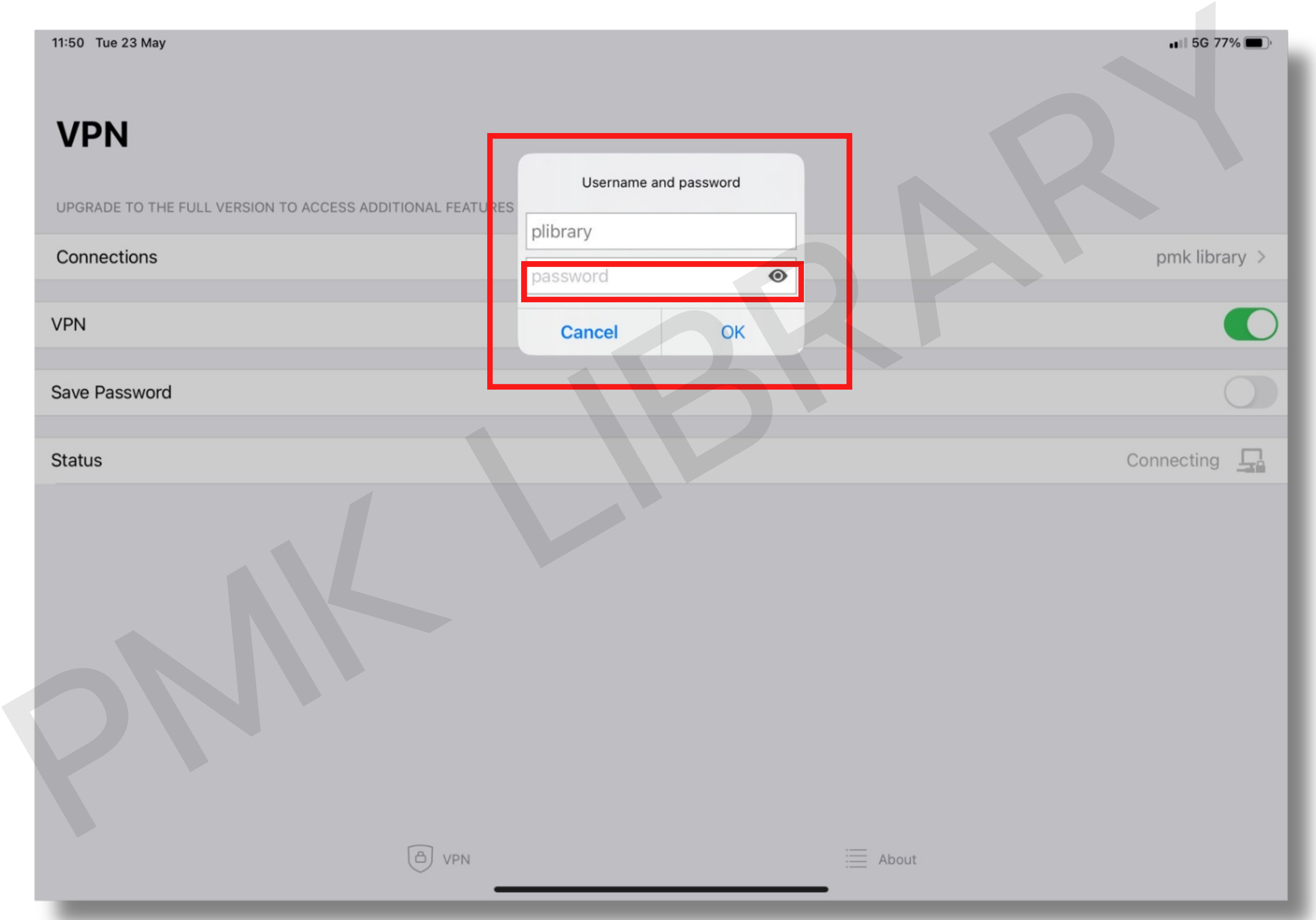

## 1. การติดตั้ง FortiClient VPN (สำหรับ ipad, iphone) 1.8 เมื่อ มื่ ติดตั้งเสร็จแล้ว คลิกที่ Status เพื่อ พื่ เชื่อมต่อการใช้งาน

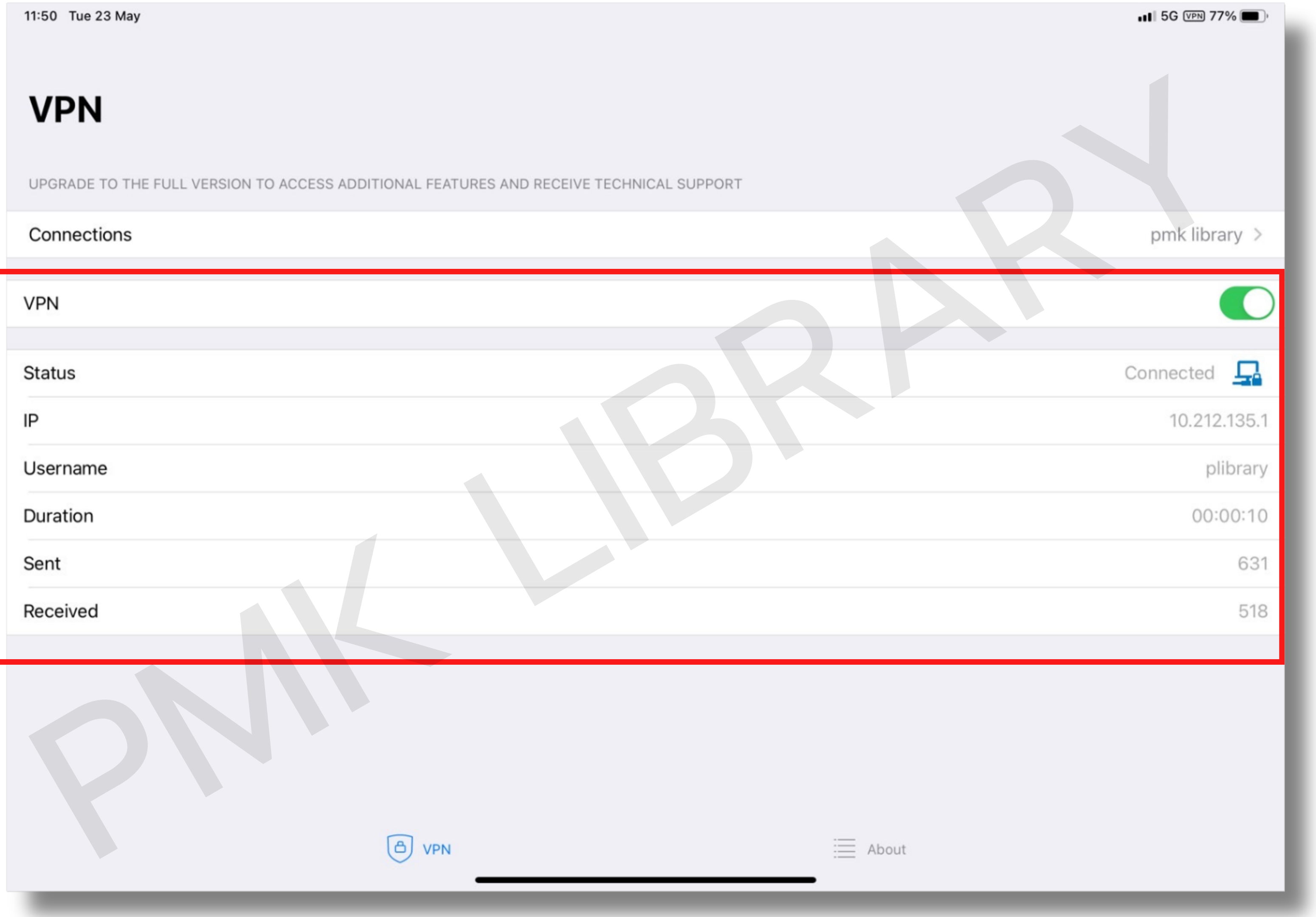

## 1.9 ทดสอบโดยการเข้าฐานข้อมูลที่ห้องสมุดบอกรับ ดังภาพ 1. การติดตั้ง FortiClient VPN (สำหรับ ipad, iphone)

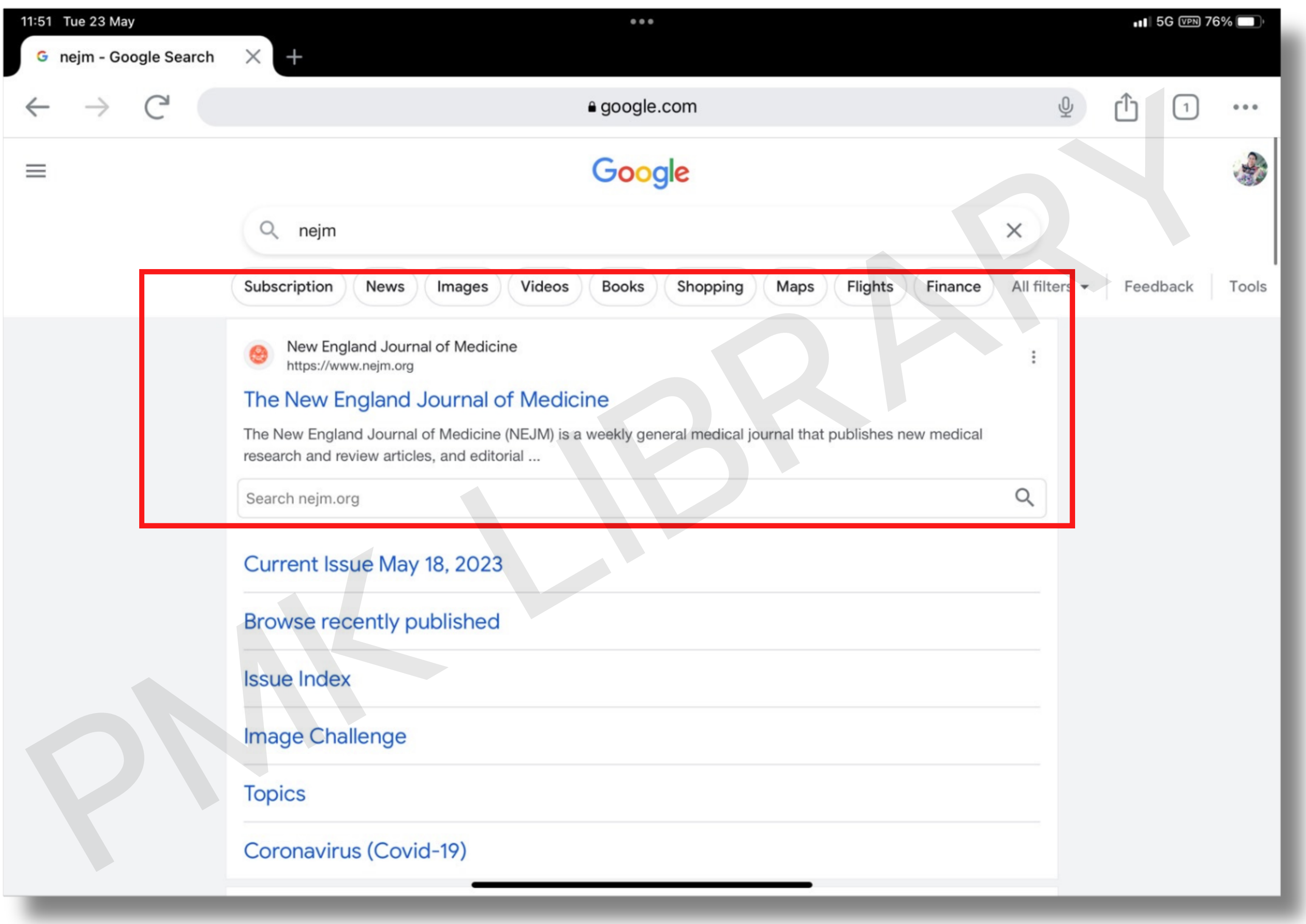

1. การติดตั้ง FortiClient VPN (สำหรับ ipad, iphone) 1.10 เมื่อ มื่ เข้ามาหน้าหลักของฐานข้อมูลแล้วด้านบนสุดจะปรากฏชื่อ " PHRAMONGKUTKLAO COLLEGE OF MEDICINE "

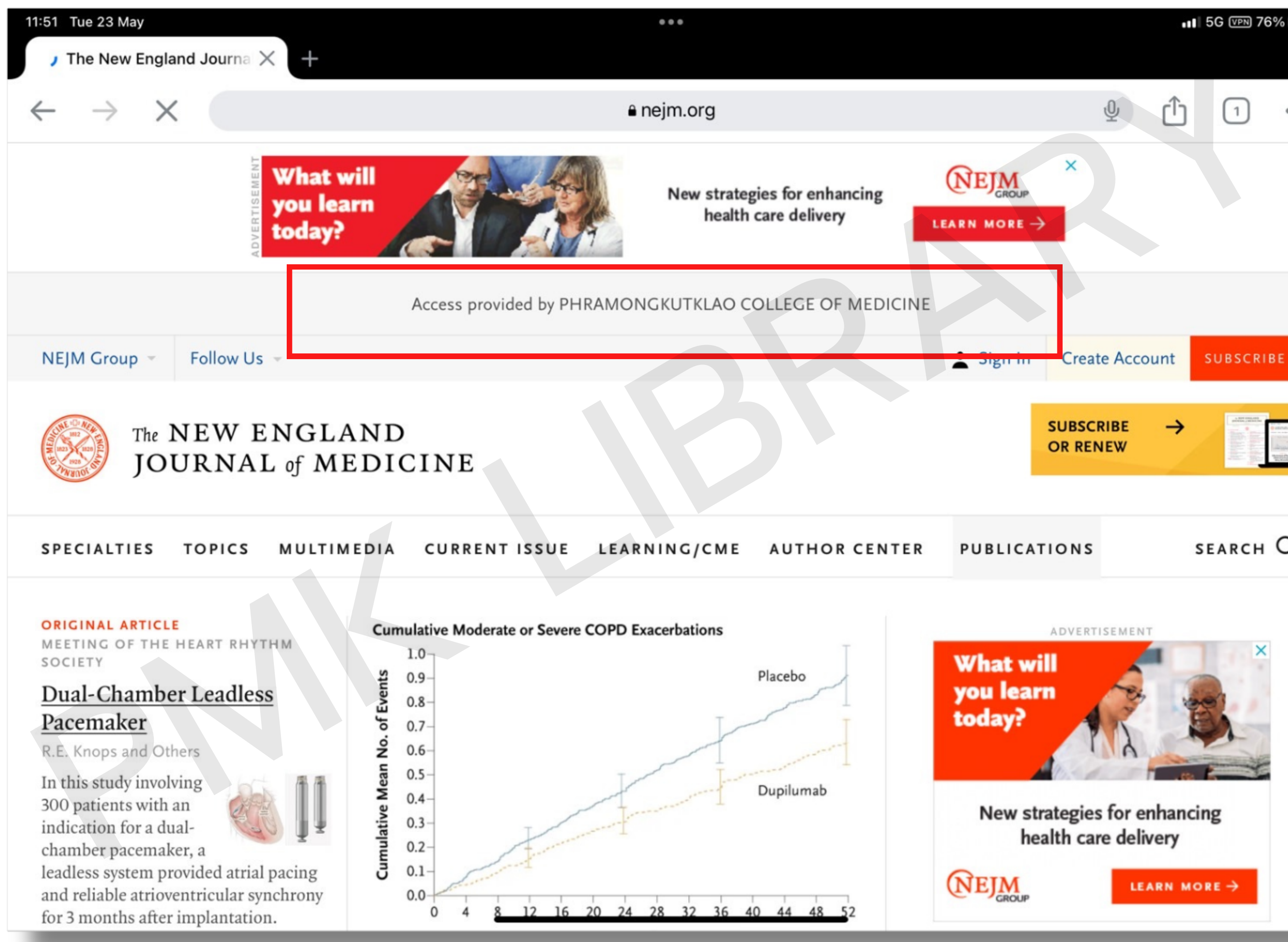

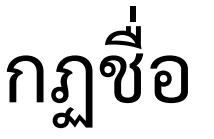

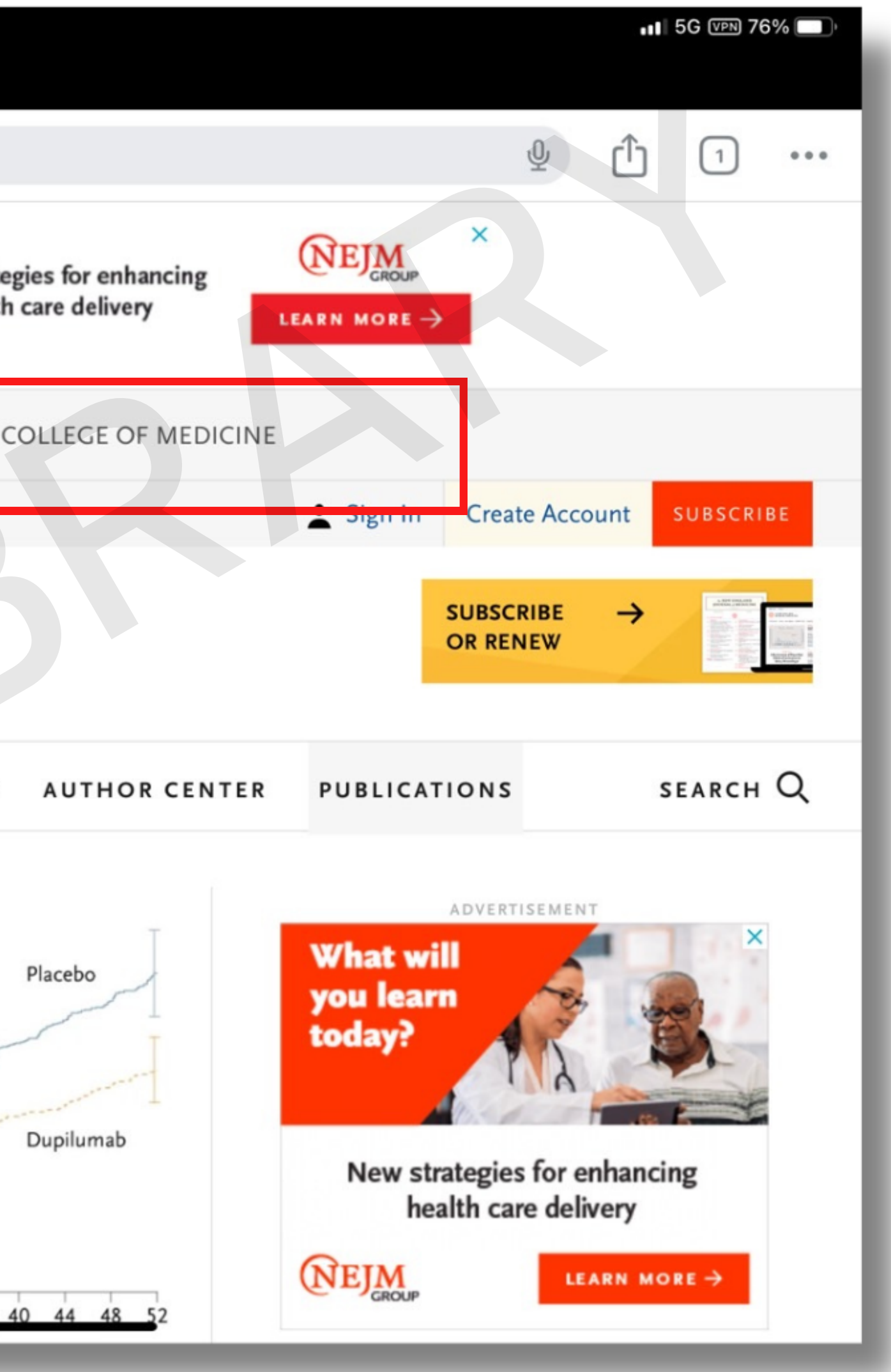